# **Методические рекомендации по проведению онлайн-лекций**

1. Для проведения онлайн-лекций преподавателю необходимо иметь ноутбук или стационарный компьютер, оснащенный видеокамерой и микрофоном, или воспользоваться одной из аудиторий Академии, оборудованных для проведения видео-лекций.

2. Для проведения онлайн-лекций Академия предлагает воспользоваться следующими платформами или программными средствами:

- программа Zoom (бесплатный доступ к системе предоставлен на период, связанный с предупреждением распространения коронавирусной инфекции);

- платформа социальной сети ВКонтакте (используется бесплатное программное обеспечение).

# **Использование трансляции в социальной сети ВКонтакте**

## *Преимущества*

- используется социальная сеть ВКонтакте, в которой зарегистрированы и общаются многие преподаватели и обучающиеся;

- имеется возможность формировать отдельные группы из обучающихся, для проведения занятий по разным дисциплинам;

- оповещение о предстоящей онлайн-лекции автоматически рассылается всем обучающимся, включенным в группы участников данного курса или занятия;

- возможность подключиться к онлайн-лекции через ссылку на трансляциию;

- студенты имеют возможность прослушать онлайн-лекцию на любом доступном устройстве (ноутбуке, стационарном компьютере, смартфоне), на котором есть подключение к сети Интернет и браузер, или установлено приложение ВКонтакте;

- простой, понятный и удобный интерфейс для просмотра онлайнлекции;

- возможность подключения к онлайн-лекции одного или нескольких документов с презентационными материалами PowerPoint, Word, Excel, материалами в формате pdf, jpeg, видео-файлами;

- возможность сохранения на компьютер преподавателя записи онлайнлекции;

- возможность организации трансляции онлайн-курса широкому кругу лиц через Twitch, YouTube и т.д.;

- возможность общения со студентам через социальную сеть ВКонтакте в режиме реального времени;

- наличие в сети Интернет большого количества видео-уроков по настройке и проведению видеотрансляции.

## *Недостатки*

- требуется установка на компьютер преподавателя дополнительной программы для осуществления видеотрансляции;

- необходимо провести предварительную настройку программы для осуществления видеотрансляции и ее согласование с видеовещанием в социальной сети ВКонтакте;

- в бесплатной версии программы для видеотрансляции количество сцен (заранее подготовленных шаблонов размещения источников информации на экране) ограничено;

- организация видеотрансляции потребует от преподавателя внимательности и четкого соблюдения инструкции;

- может быть включено ограничение по продолжительности одной трансляции.

### **Установка программы для видеотрансляции**

В сети Интернет для проведения видеотрансляции, чаще всего предлагается использовать 4 основных программы:

- OBS Studio (бесплатная программа, поддерживает предварительную настройку 4 сцен, возможность записи трансляции в видеофайл, возможность установки дополнительных плагинов. Нельзя одновременно осуществлять видеотрансляцию на несколько сайтов, отсутствует поддержка Windows XP);

- XSplit Broadcaster (передача картинки на несколько сайтов одновременно, встроенный Twitch-чат, поддерживает большее количество эффектов и имеет субъективно более удобный интерфейс в сравнении с программой OBS Studio. Среди недостатков выделяют частичную русификацию интерфейса и наложение водяных знаков с эмблемой на видеотрансляцию в бесплатной версии);

- FFsplit (небольшой размер программы с достаточным функционалом, возможность наложения текста, интегрированный рекордер. Из недостатков отмечают сложный в использовании интерфейс, длительная установка программы, запись видео по умолчанию в формат FLV);

- Wirecast (самое мощное и многофункциональное приложение, удобное распределение источников информации, может накладывать видеоряд из локальных файлов, позволяет видеосигнал делить на несколько потоков. Недостатком бесплатной версии программы является размещение логотипа разработчика на изображение, высокая стоимость программы от \$495 до \$995).

Рекомендуем использовать для организации видеотрансляции бесплатную программу OBS Studio, которую можно скачать с сайта разработчика по адресу https://obsproject.com/ru.

На главном экране Вам будет предложено выбрать вариант программы в зависимости от операционной системы вашего компьютера. Выбираем версию для операционной системы семейства Windows и переходим в папку «Загрузки», куда автоматически сохраняется дистрибутив программы.

Запускаем процесс установки и следуем инструкциям.

# **Настройка Личной страницы в социальной сети ВКонтакте и списка участников онлайн-лекции**

1. Если у Вас не была создана Личная страница в социальной сети ВКонтакте, то ее необходимо создать перейдя по адресу [https:/vk.com.](https://vk.com/)

Также процедуру регистрации в социальной сети ВКонтакте должны пройти и все студенты вашей группы (потока, слушатели курса).

2. Далее приглашаем студентов в «Друзья» на своей странице.

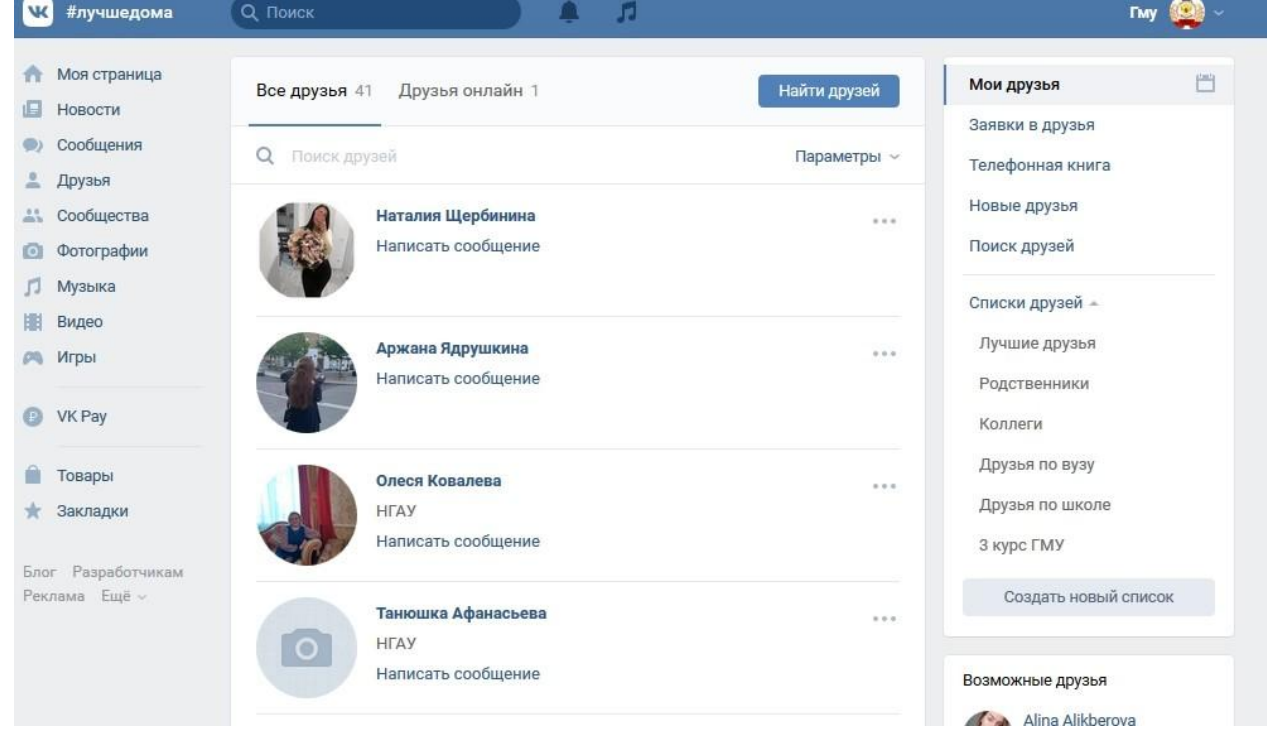

3. На следующем этапе необходимо создать ограниченный список лиц, которым будет доступна видеотрансляция онлайн-курса.

Для этого на своей личной странице переходим в раздел «*Друзья*» и в правой части страницы находим подраздел «С*ПИСКИ ДРУЗЕЙ*» и команду «*Создать новый список*».

Присваиваем этому списку удобное для Вас название. Название может быть присвоено по номеру группы. В нашем примере это будет «Группа 5102» и добавляем в эту группу слушателей будущей онлайн-лекции из общего списка ваших друзей.

После того, как мы поставили галочки у всех членов группы внизу списка находим и нажимаем на кнопку «**Сохранить**».

Если потребуется добавить или удалить участника, то выбрав название группы у Вас станут доступны команды «*Редактировать*» и «*Удалить*» (удаляет группу полностью, без удаления ее участников из общего списка друзей).

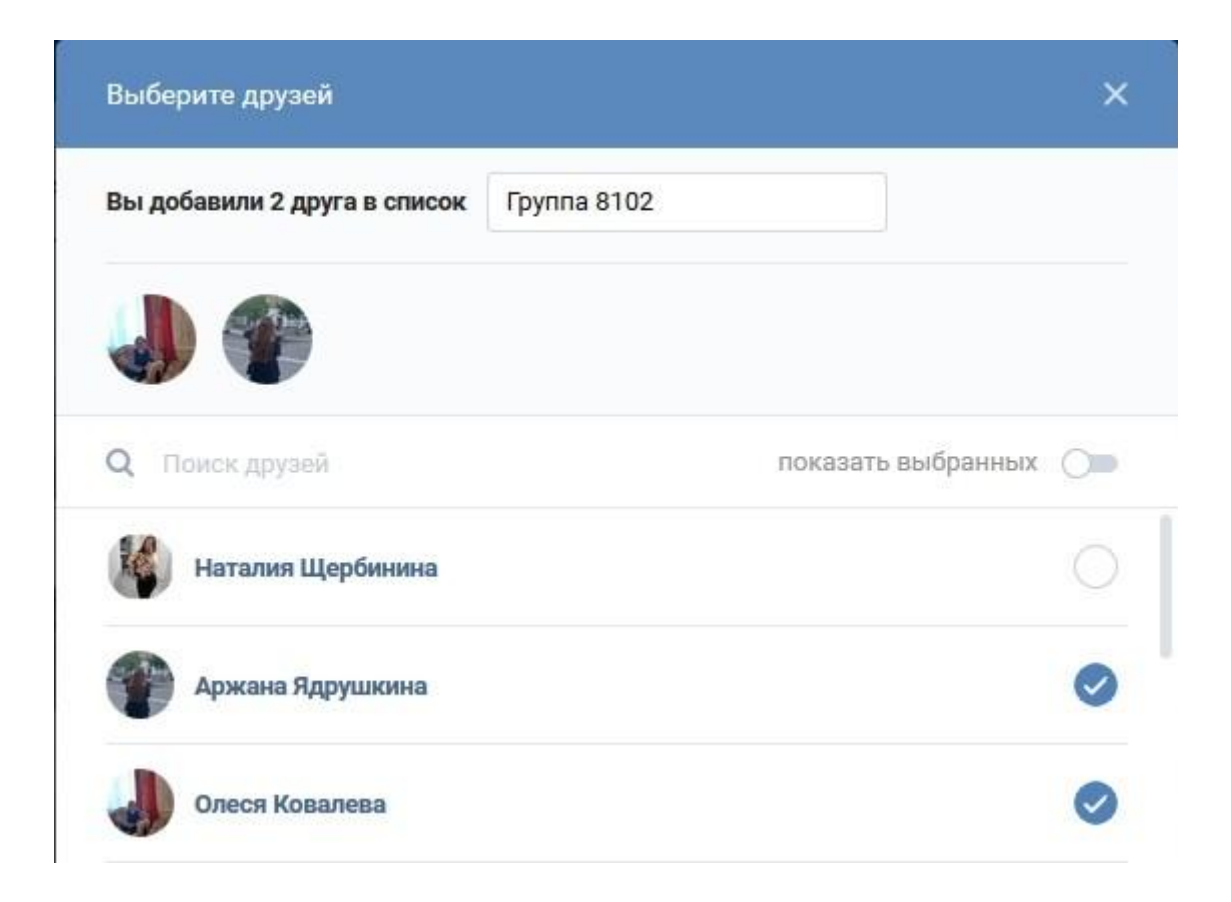

## **Настройка на Личной странице в социальной сети ВКонтакте онлайнлекции**

Следующим шагом необходимо создать название предстоящей видеотрансляции. Преподаватель может создать одну видеотрансляцию на отдельную дисциплину (рекомендуется) или для отдельной темы.

Для этого на личной странице в социальной сети ВКонтакте переходим в раздел «*Видео*» (названия разделов расположены на странице слева).

В верхней строке открывшейся страницы выбираем команду «*Создать трансляцию*» и заполняем соответствующие поля формы.

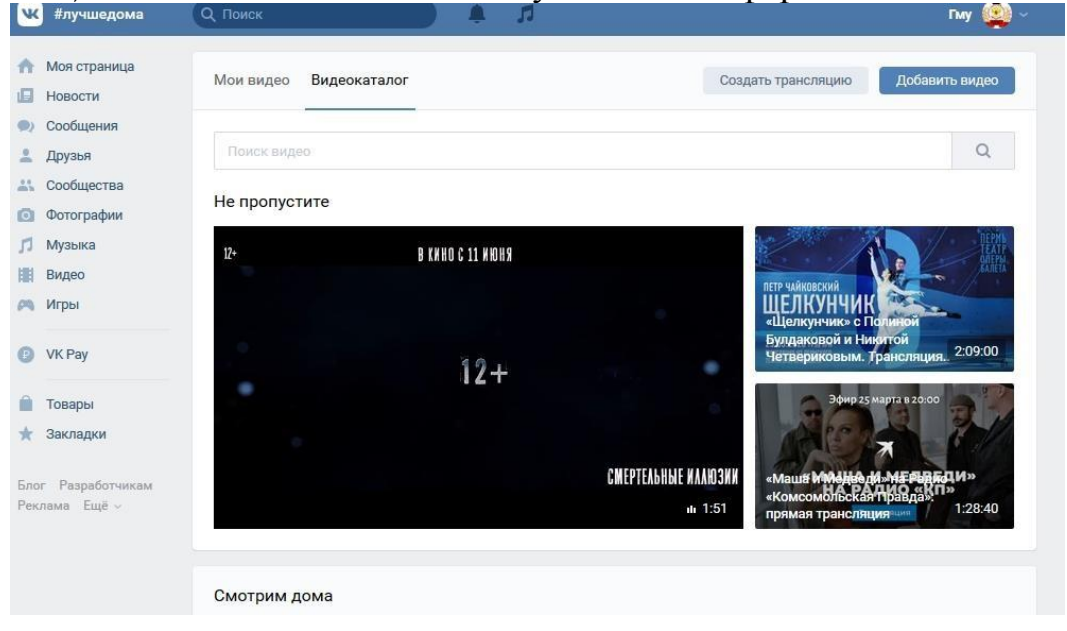

#### Название трансляции

Правоведение

#### Описание

Лекция 3. Основы трудового законодательства

#### Категория

Образование

Настройка программы для трансляции -

1. Перейдите в настройки Вашей программы для трансляции и вставьте туда ссылку (URL) и ключ (KEY) потока. Подробнее про программы для трансляции.

URL rtmp://stream3.vkuserlive.com:443/vlive.613502.eyJuljoi

KEY ahhZW7N6Ra8

Никогда и никому не передавайте ссылку и ключ потока! С их помощью любой желающий может провести трансляцию от Вашего имени. При необходимости Вы можете сгенерировать новые настройки.

2. Вернитесь на эту страницу и нажмите кнопку «Сохранить» ниже, чтобы создать плеер.

В поле «Название трансляции» рекомендуется указать название дисциплины и вид занятия. В поле «Описание» рекомендуется указать для каких направлений подготовки предназначен данный онлайн-курс, а также может быть дана другая поясняющая информация.

В поле «Категория» ‒ выбираем значение «Образование».

На следующем этапе мы должны указать, кто сможет просматривать данный онлайн-курс и кто может давать комментарии.

Для этого на вопрос «Кто может смотреть видео?» нажимаем на кнопку «*Все пользователи*» и в открывшемся поле наводим курсор на строку «*Некоторые списки друзей*» и выбираем из общего списка друзей созданную нами группу или курс. В нашем примере это будет «Группа 5102».

Аналогично отвечаем на вопрос «Кто может комментировать это видео?».

Рекомендуется установить галочку в полях «*Предварительный просмотр*» и «*Оповещение о начале трансляции*».

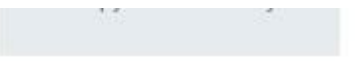

#### Название трансляции

Правоведение

Описание

Лекция 3. Основы трудового законодательства

#### Категория

Образование

Настройка программы для трансляции -

Кто может смотреть это видео? Некоторые списки друзей: **Группа 8102** Кто может комментировать это видео? Некоторые списки друзей: Группа 8102

Опубликовать на странице

**• Предварительный просмотр** ?

**• Оповестить о начале трансляции** (?)

### **Окно настройки трансляции на личной странице в социальной сети ВКонтакет НЕ ЗАКРЫВАЕМ!!!!**

Для следующего шага по настройке программы видеотрансляции OBS Studio нам понадобится информация об адресе нашего видео-курса и ключе доступа. Для этого нам надо нажать на пункт «*Настройка программы для трансляции*», что позволит получить доступ к дополнительным полям «*URL*» и «*KEY*».

Настройка программы для трансляции -

1. Перейдите в настройки Вашей программы для трансляции и вставьте туда ссылку (URL) и ключ (KEY) потока. Подробнее про программы для трансляции.

URL rtmp://stream3.vkuserlive.com:443/vlive.613502.eyJuljoi KEY ahhZW7N6Ra8

### **Подготовка программы OBS для видеотрансляции**

Запускаем на компьютере преподавателя программу для организации видеотрансляции OBS Studio, ярлык которой должен появиться на рабочем столе компьютера после завершения её установки.

1. В верхней строке-меню программы находим пункт «*Файл*», выбираем команду «*Настройки*».

В открывшимся окне «Настройки» переходим на вкладку «*Вещание*». Настройки

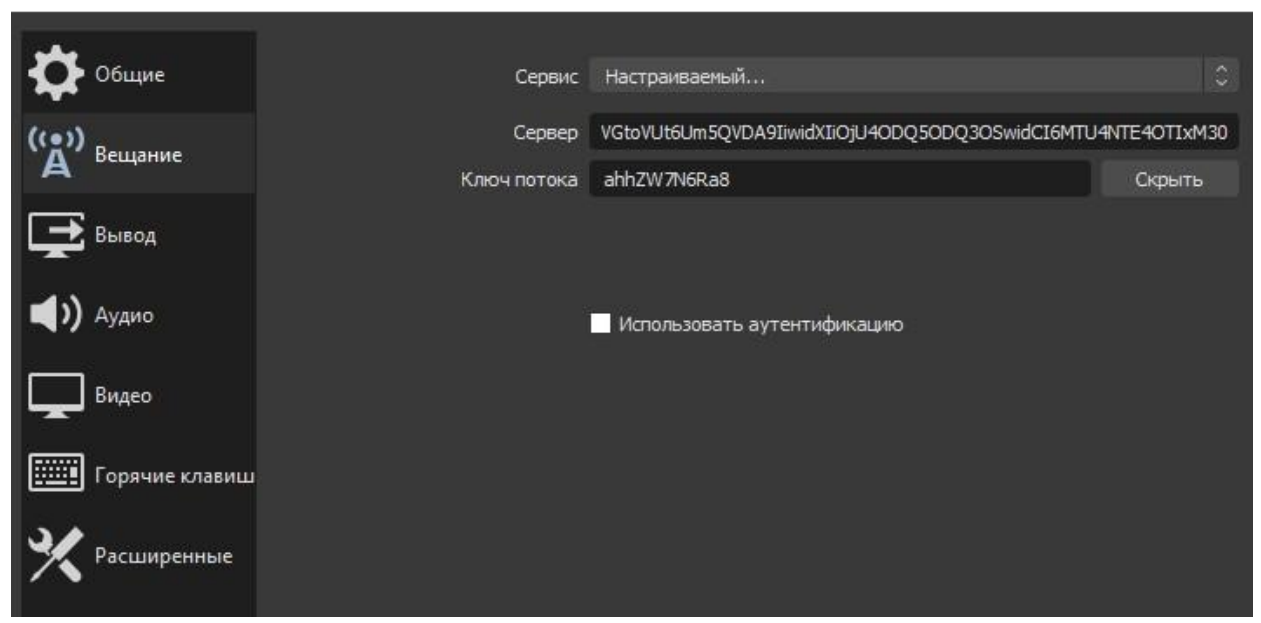

В поле «*Сервис*» выбираем из выпадающего списка пункт

### «*Настраиваемый …*».

В поле «*Сервер*» вносим информацию, указанную в поле «*URL*» в окне настройки видеотрансляции Личной страницы социальной сети ВКонтакте (мы должны были это окно оставить открытым). Переключаемся в окно социальной сети ВКонтакте (используйте сочетание клавиш Alt+Tab), выделили весь текст в поле «*URL*» и скопировали информацию в буфер обмена (сочетание клавиш Ctrl+C или после нажатия правой кнопки мышки, во всплывающем меню, выбираем команду «*Копировать*»). А в поле

«*Сервер*» выполним команду «*Вставить*» (сочетание клавиш Ctrl+V или после нажатия правой кнопки мышки, во всплывающем меню, выбираем команду «*Вставить*»)

По аналогии переносим информацию из поля «*KEY*» окна настройки видеотрансляции социальной сети ВКонтакте в поле «*Ключ потока*» программы OBS Studio. Внизу диалогового окна подтверждаем внесенные изменения нажав на кнопку «*Ок*».

2. Открываем на компьютере документ с презентационными материалами к нашей онлайн-лекции. Это может быть презентация PowerPoint, файл в формате pdf, doc, docx, xls и т.д.

3. Переходим в программу OBS Studio и в правом нижнем углу выбираем команду «Режим студии», что приведет к появлению двух окон: «*Предпросмотр*» и «*Программа*».

4. В нижнем окне слева с названием «*Источники*» нажимаем на кнопку «*+*» и выбираем команду «*Захват окна*». В открывшимся диалоговом окне выбираем пункт «*Захвата окна*», в поле «*Создать новый*» указываем название источника. Например, презентация PowerPoint, нажимаем на кнопку «**Ок**». На экране появится окно с открытой Вами презентации.

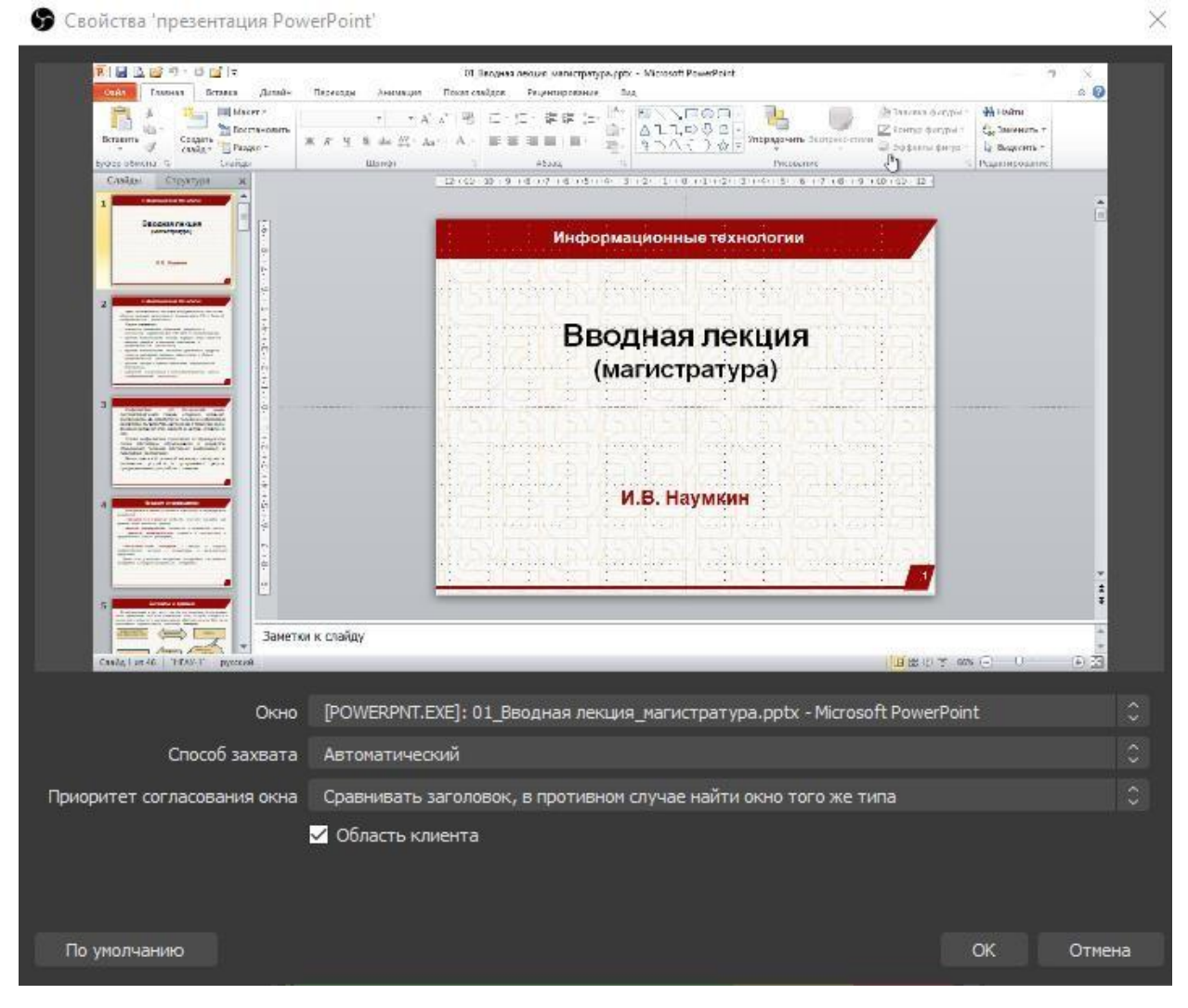

Подтверждаем выбор источника нажав на кнопку «*Ок*».

На левом экране «*Предпросмотр*» у вас откроется картинка вашей презентации.

**ВАЖНО**!!! Если вместо 1 слайда вашей презентации отображается обычный белый фон, Вам необходимо будет сохранить вашу презентацию в файл формата PDF и повторить выбор источника.

5. Выравниваем размер окна и положение вашей презентации в видеотрансляции.

6. Если хотите добавить на экран ваше изображение с видеокамеры, то в нижнем окне слева с названием «*Источники*» нажимаем на кнопку «*+*» и

выбираем команду «*Устройство захвата видео*». В открывшимся диалоговом указываем название «Видеокамера».

7. После настройки размещения видеоисточников нажимаем на кнопку «*Переход*» (расположено по середине окна программы). В окне «*Программа*» будут отображаться ваши слайды.

8. Возвращаемся на открытую страничку социальной сети ВКонтаке и убираемгалочку «*Предварительный просмотр*» и нажимаем кнопку «*Сохранить*»

9. Откроется окно трансляции. Переходим в OBS STUDIO в правом нижнем углу нажимаем «*Запустить трансляцию*».

10. Возвращаемся окно социальной сети ВКонтаке и видим свой первый слайд. Это значит, что можно **начинать трансляцию**. Она станет доступной для студентов.

### **ВАЖНО!!! Не забывать переключать слайды!!!**

Для того чтобы сохранить запись онлайн-лекции на компьютере в программе OBS STUDIO в правом нижнем углу нажмите кнопку «*Начать запись*» и «*Отключить запись*» по ее окончании.

Справа от трансляции студенты могут писать комментарии, на которые в режиме реального времени Вы можете давать ответы.

По окончанию онлайн-лекции в правом верхнем углу страницы социальной сети ВКонтаке в разделе «Мои видео» не забывайте нажать на кнопку «*Завершить трансляцию*», а также завершить трансляцию в программе в OBS STUDIO ‒ в правом нижнем углу командой «*Остановить трансляцию*».